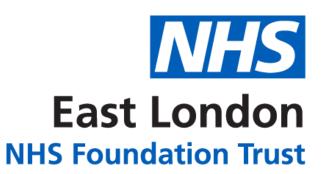

## INPATIENT MH ANALYTICS APP

#### **HOW TO GUIDE**

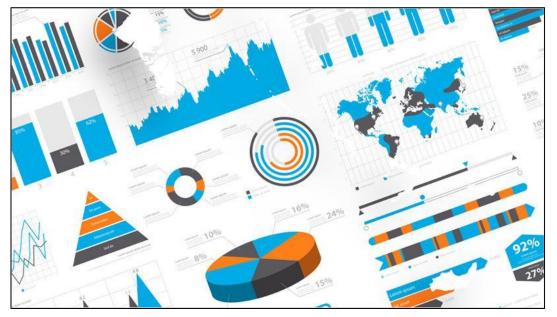

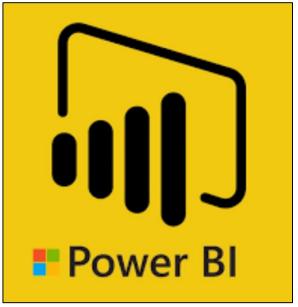

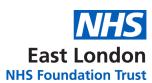

#### **CONTENTS**

| TOPIC                                          | PAGE |
|------------------------------------------------|------|
| DIFFERENT WAYS TO ACCESS THE APP               | 01   |
| ACCESS THROUGH THE OFFICE 365 PORTAL           | 01   |
| ACCESS THROUGH THE POWER BI DESKTOP APP        | 03   |
| ACCESS THROUGH THE POWER BI MOBILE APP         | 04   |
| NAVIGATING THE APP                             | 06   |
| KEY PRINCIPLES OF ELFT'S INTERGRATED ANALYTICS | 10   |
| INPATIENT MH ANALYTICS APP STRUCTURE           | 11   |
| FURTHER SUPPORT                                | 12   |

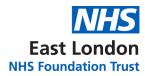

#### **DIFFERENT WAYS TO ACCESS THE APP**

There are three different ways of accessing the app.

- 1. Through the Office 365 Portal
- 2. Through the **Power BI Desktop App**
- 3. Through the **Power BI Mobile App**

#### **ACCESS THROUGH THE OFFICE 365 PORTAL**

Click on the link below: –

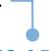

#### **INPATIENT MH ANALYTICS APP**

Please note, you will need to be given access to view the app.

- 2. You will be taken to Power BI website and asked to log in.
- 3. Enter your NHS.net credentials to log in.
- The Inpatient Mental Health Analytics app will now load up on the 'High Level Summary' page.
- 5. You will be able to navigate around the different levels using the bar on the left.

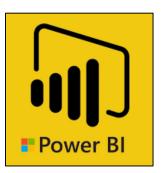

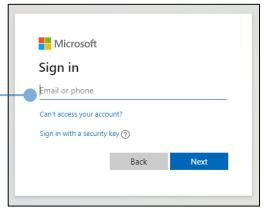

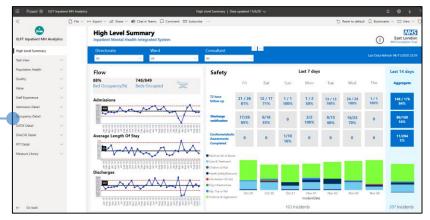

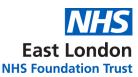

#### **ACCESS THROUGH THE OFFICE 365 PORTAL**

Once you have accessed the app through the link once, it will save in your favourites. You will be able to quickly access the app by going to 'Apps' area in Power BI. To do this, follow the instructions below:

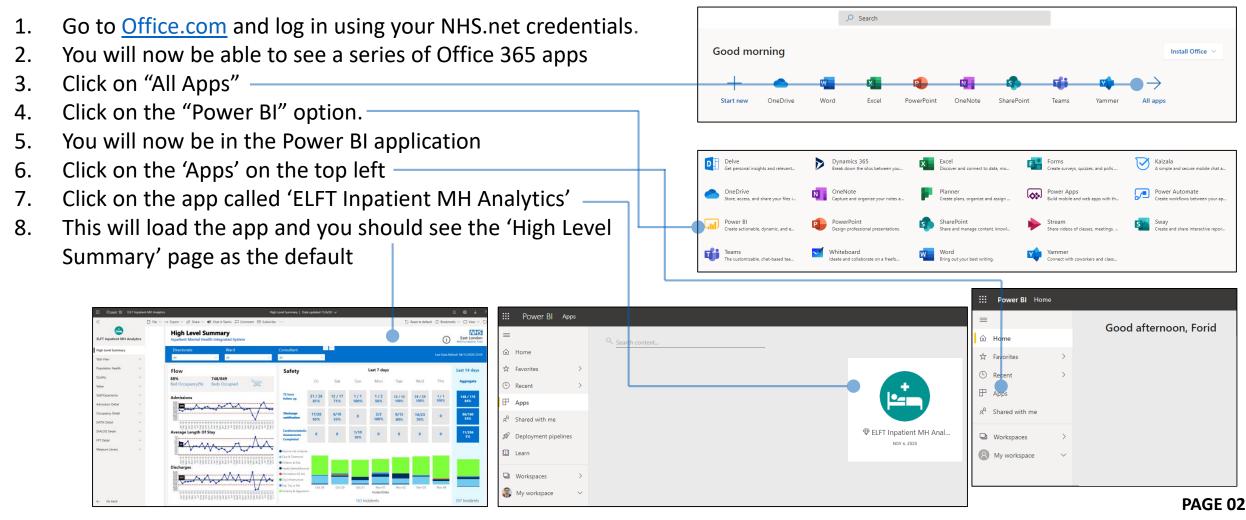

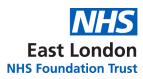

#### **ACCESS THROUGH THE POWER BI DESKTOP APP**

1. Click on the link below:

#### **INPATIENT MH ANALYTICS APP**

Please note, you will need to be given access to view the app.

- 2. You will be taken to Power BI website and asked to log in.
- 3. Enter your NHS.net credentials to log in.
- 4. The Inpatient Mental Health Analytics app will now load up on the 'High Level Summary' page.
- 5. You will be able to navigate around the different levels using the bar on the left.
- 6. Once you have accessed the app through the browser, you can now view it in the Power BI desktop app too.
- 7. Go to the Microsoft Store and download the 'Microsoft Power BI App' (ensure you download the app and not 'Microsoft Power BI Desktop').
- 8. Click on 'Power BI' and log in
- 9. You will now see the Inpatient MH Analytics app in the 'Apps' area

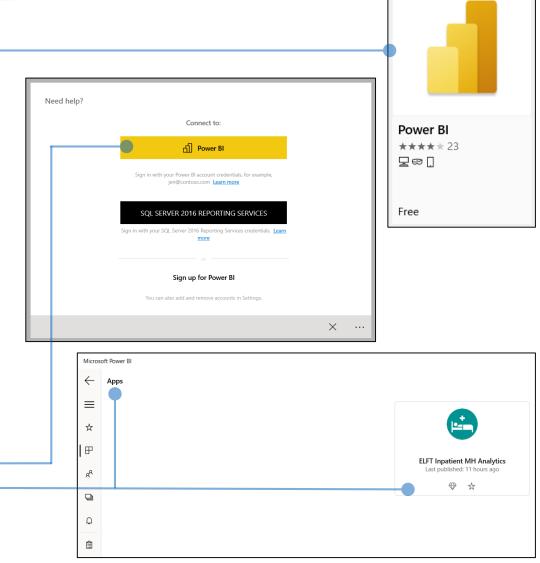

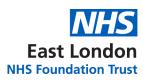

#### **ACCESS THROUGH THE POWER BI MOBILE APP**

1. Click on the link below: -

#### **INPATIENT MH ANALYTICS APP**

Please note, you will need to be given access to view the app.

- 2. You will be taken to Power BI website and asked to log in.
- Enter your NHS.net credentials to log in. –
- 4. The Inpatient Mental Health Analytics app will now load up on the 'High Level Summary' page.
- 5. You will be able to navigate around the different levels using the bar on the left.
- 6. Once you have accessed the app through the browser, you can now view it in the Power BI mobile app too.
- 7. If you are using an **apple device**, you should already have the Power BI app installed. If you are using an **android device**, you can download the Power BI app from the Google play store (IT have unlocked it for download).
- 8. Once downloaded, open the app and click on 'Sign In'
- 9. Sign in using your NHS.net credentials.

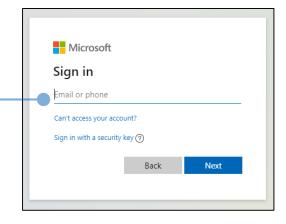

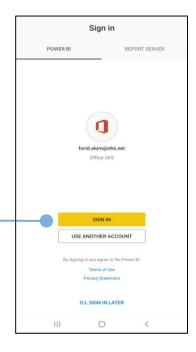

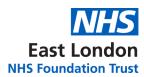

#### **ACCESS THROUGH THE POWER BI MOBILE APP**

- 10. Click on the 'Apps' Button
- 11. Click on the 'ELFT Inpatient MH Analytics'
- 12. This will now load the app in mobile view. It will default to the High Level Summary as the first page.
- 13. If you want to navigate around the different reports, click on the top page title. This will reveal the navigation bar where you can pick the different reports.

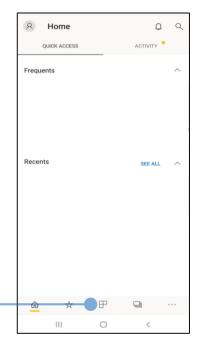

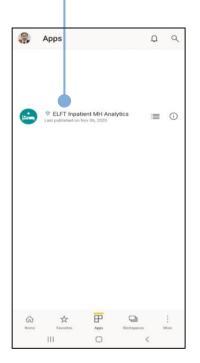

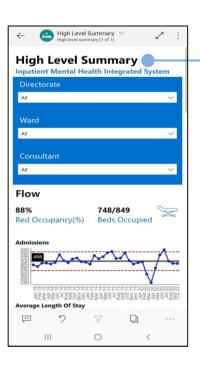

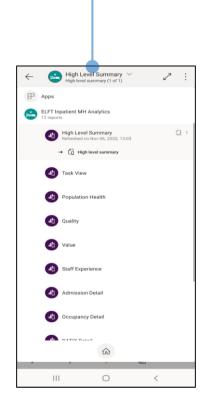

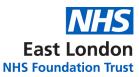

#### **NAVIGATING THE APP (DESKTOP) – HIGH LEVEL SUMMARY**

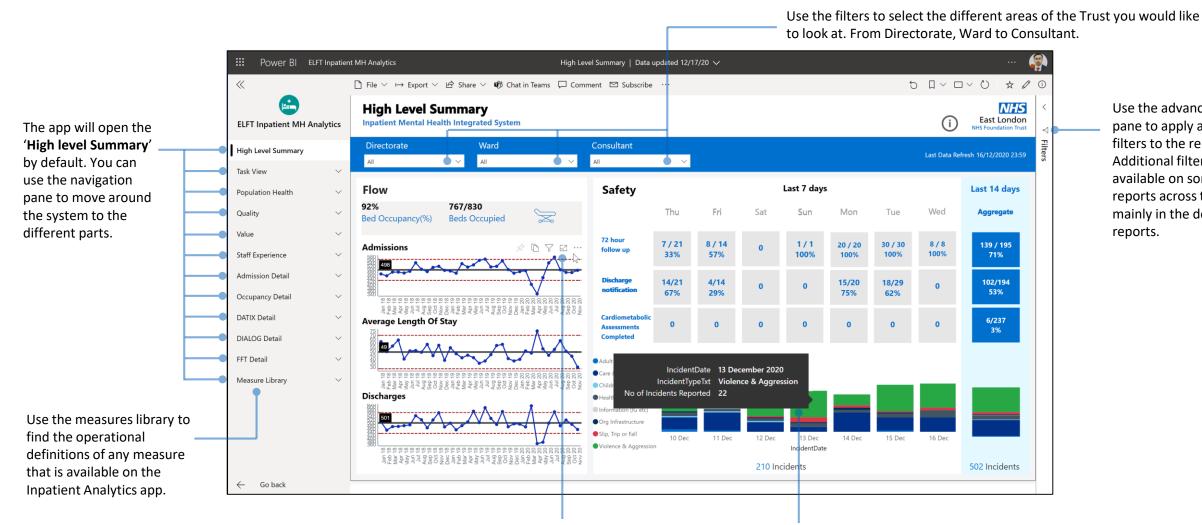

Use the advanced filter pane to apply additional filters to the report. Additional filters available on some reports across the app, mainly in the detail reports.

Hover over the SPC charts to see additional options including 'Focus mode' which allows you to expand the chart in question to full screen mode.

Hover over any of the visuals to view the tooltip which gives you detailed information on that visual you are looking at. In this example, we are hovering on top of one of the bars on the bar chart.

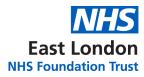

#### **NAVIGATING THE APP (DESKTOP) – TASK VIEW**

You can access the service users progress notes from the last 48 hours. To do this, first click on the service user you are interest in on the table. This will select that row and the progress note icon will now appear allowing you to click on it.

 Use the filter drop-down to choose between directorates and wards.

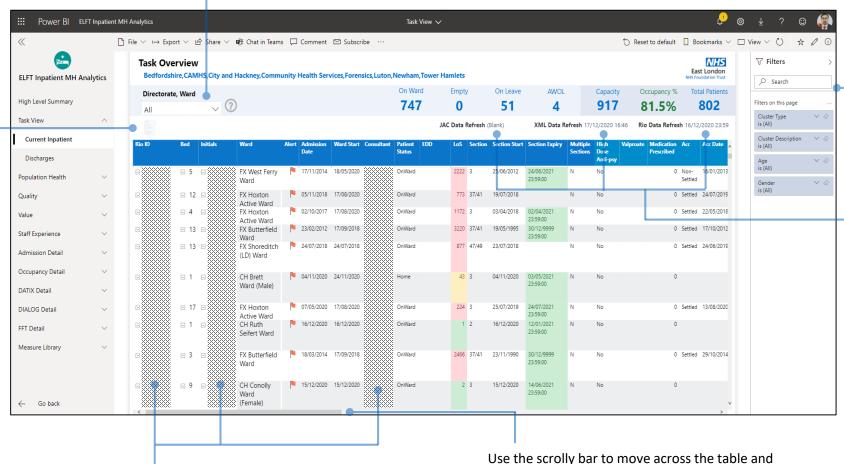

Use the advanced filter pane to apply additional filters to the report.

Dates and times of when the last data refresh took place for the different data sets.

Use the scrolly bar to move across the table an view all the columns available.

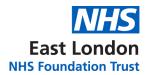

#### **NAVIGATING THE APP (MOBILE) – HIGH LEVEL SUMMARY**

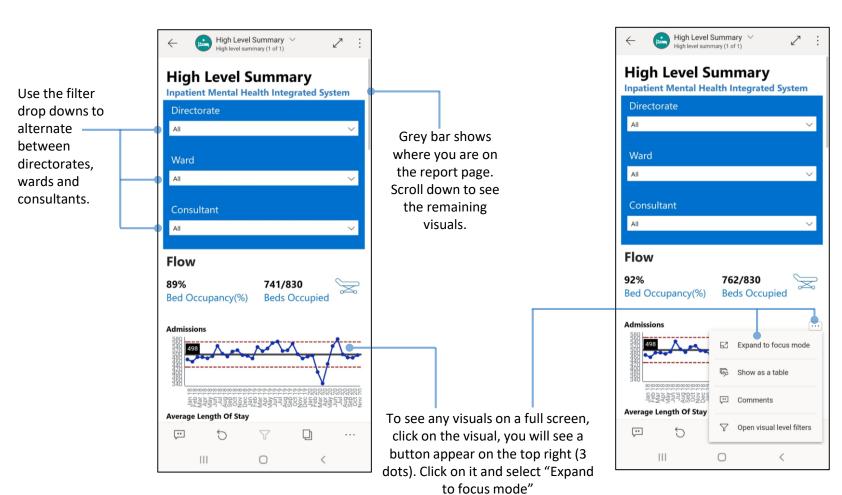

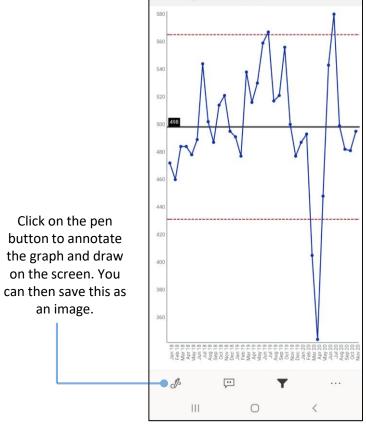

Admissions V

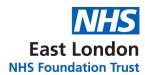

#### **NAVIGATING THE APP (MOBILE) – TASK VIEW**

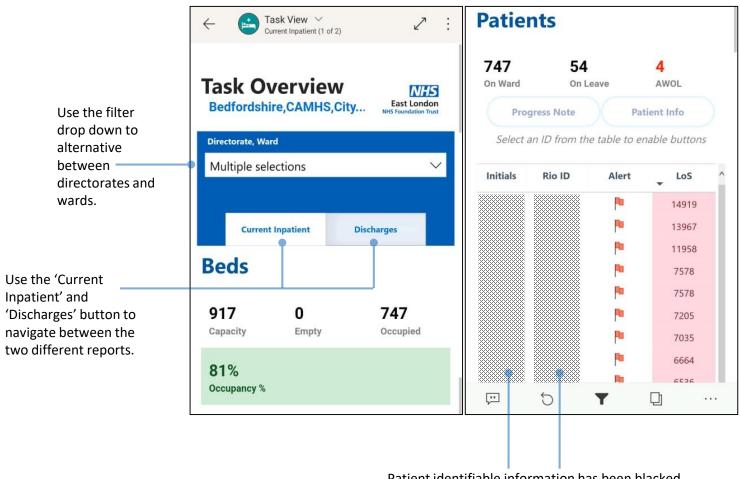

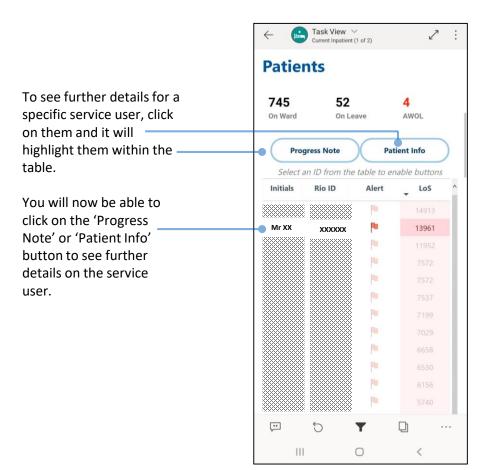

Patient identifiable information has been blacked out.

## KEY PRINCPLES OF ELFT'S INTEGRATED ANALYTICS

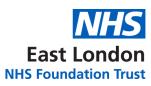

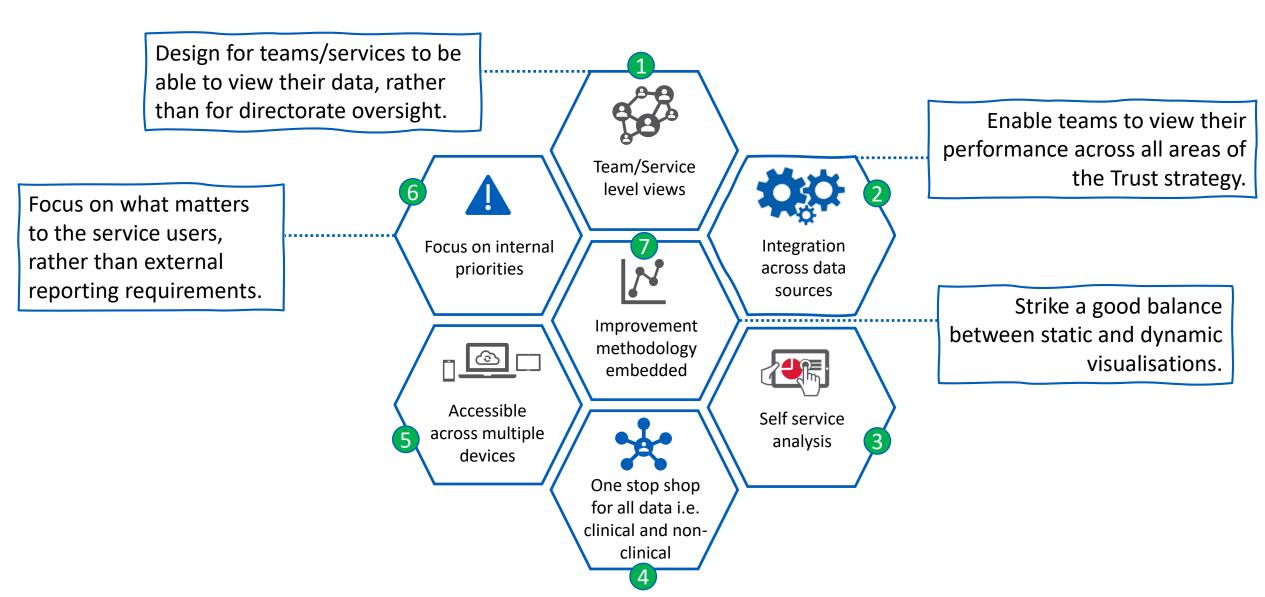

## INPATIENT MH ANALYTICS APP STRUCTURE

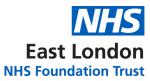

The diagram below demonstrates the structure of the new analytics system and the key benefits.

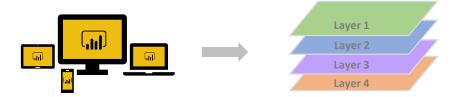

# Layer 1 High level summary Solvey Solvey So

#### **OVERVIEW**

- High level summary of key metrics for the ward..
- A mixture of static and dynamic visuals to aid analysis.
- Daily data refresh.
- Provides an accurate picture of the current ward status.

#### **BENEFITS**

- Provides a daily pictures of the ward and where attention needs to be focused.
- Automatic refresh so no manual data collection required.
- Can view data of wards from across the Trust to share learning.

## Layer 2 Service wide measures \*\*Proposition for the control of the control of th

#### **OVERVIEW**

- A series of clinical and non-clinical data provided as data over time to understand the variation divided up by the 4 strategic areas of the Trust.
- One stop shop for all data related to the service (clinical and non-clinical).

#### **BENEFITS**

- Data over time provides a picture of the variation and predict future performance.
- Highlights areas that need attention.
- Can view data across all the wards in the Trust to share learning and aid improvement.

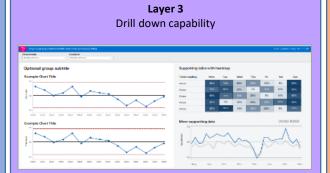

#### **OVERVIEW**

- A drill down page for each measure providing more detailed information and filtering capability.

#### **BENEFITS**

- Empowers staff to investigate data themselves without having to put requests to the Informatics department.
- A series of filters to slice and dice the data.

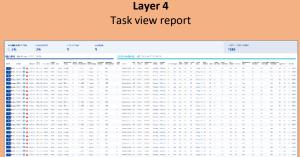

#### **OVERVIEW**

- A task view report that outlines all the key tasks related to every service user admitted onto the ward.
- A combination of 15 min and 24 hr data refresh.
- A list of all the key metrics related to admitted and discharged service users.
- Highlights tasks that are outstanding.
- Gives teams a quick picture of where focus is required.

#### **BENEFITS**

- 15 min data refresh allows for accurate data capture.
- Removes the middle layer of having to update the manual whiteboards.
- Can be used from any device from desktops to mobile devices.

**PAGE 11** 

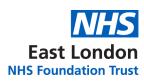

#### **FURTHER SUPPORT**

Should you require further support, please get in touch with:

elft.analytics@nhs.net